## ミーティング画面の説明【iPad の場合】

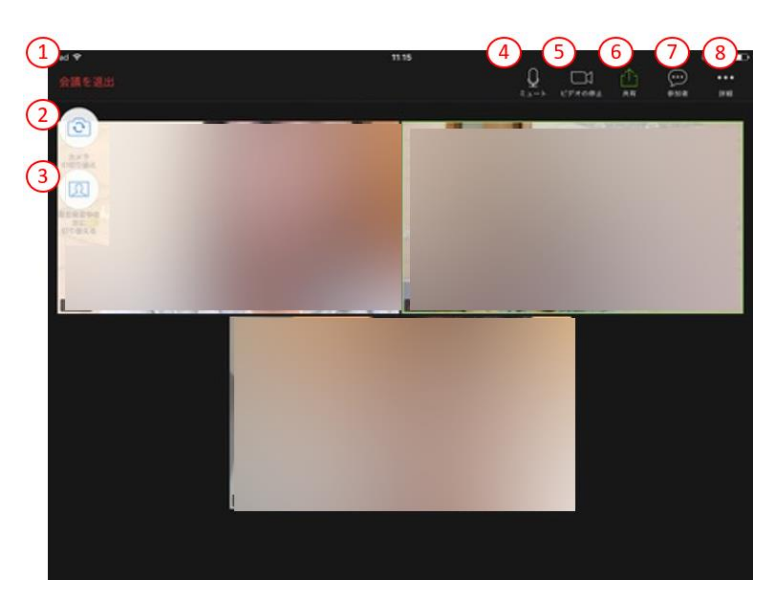

① 会議を退出

タップすると、ミーティングから退出します。

② カメラの切り替え

ビデオに使うカメラをインカメラか背面カメラ かどちらにするか切り替えます。

③ スピーカービュー・ギャラリービューの切 り替え

タップすることで表示モードを変更できます。

④ ミュート

タップすることで、マイクの音声を切ることができます。(自分の音声が他参加者に聞 こえなくなります。)もう一度押すと、解除されます。

⑤ ビデオの停止

タップすることで、カメラの画像を停止します。(自分の画像が相手に見えなくなりま す。)もう一度押すと、解除されます。

⑥ 共有

タップすることで、自分の iPad に表示される画面を他の参加者に見せることができま す。

⑦ 参加者

タップすると、参加者のリストが表示されます。参加者リストの下に「チャット」ボタ ンがあります。

⑧ 詳細

タップすると、「手を挙げる」機能などを使用できます。

※iPhone の場合は、④~⑧が画面の下に表示されます。

パソコンを使う場合は、①・④~⑧が画面の下に表示されます。